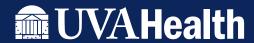

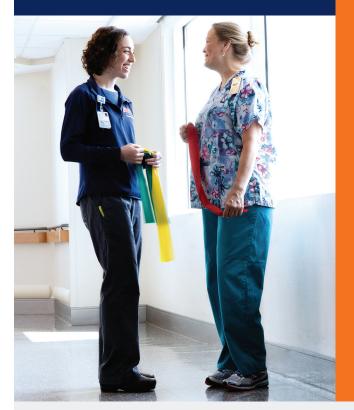

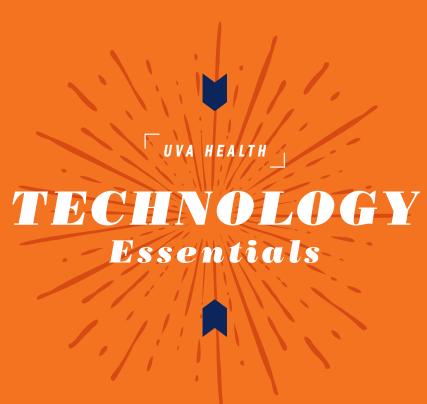

**UVA HEALTH** 

# TECHNOLOGY GUIDE

LOG IN TO UVA HEALTH NETWORK
ACCESS EMAIL
COMPLETE COMPUTER BASED LEARNING MODULES

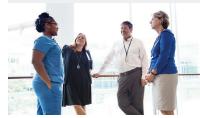

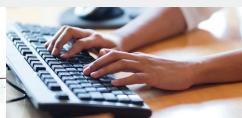

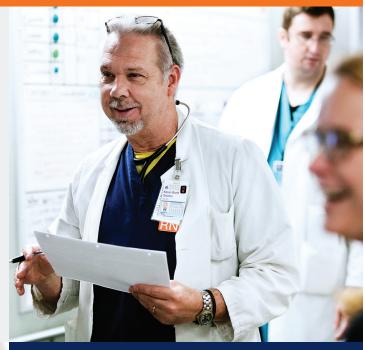

VERSION 4.1

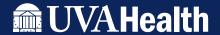

### **TECHNOLOGY ESSENTIALS**

#### **ABOUT**

We hope that you found the UVA Health Orientation morning session informative and welcoming. The purpose of the **Technology Essentials** guide is to provide step-by-step instructions on how to complete essential technology items required of all new team members.

#### WHAT YOU NEED TO DO

| STEP 1 | Log into the UVA Health network                                              | Page 2 |
|--------|------------------------------------------------------------------------------|--------|
| STEP 2 | Log into Microsoft Outlook (email)                                           | Page 3 |
| STEP 3 | Log into LMS-NetLearning using icon on the desktop                           | Page 4 |
| STEP 4 | Work on computer-based learning (CBL) modules in your NetLearning To Do List | Page 7 |
| FYI    | Learn how to access email from home                                          | Page 8 |
| FYI    | IMPORTANT CONTACTS                                                           | Page 9 |
|        |                                                                              |        |

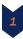

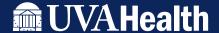

UVA HEALTH

IF YOU HAVE ALREADY LOGGED ON TO A UVA HEALTH COMPUTER AND CREATED A PASSWORD, YOU CAN SKIP THIS STEP.

## 1 / LOG INTO THE UVA HEALTH NETWORK

#### FROM ANY UVA HEALTH COMPUTER:

- 1. Type your Computing ID in the **User name** box. Your Computing ID can be found on your UVA Health orientation schedule.
- 2. Type your temporary password into the **Password** box. Your temporary password is your Computing ID plus the last four digits of your University ID; your University ID can be found on your UVA Health orientation schedule. For example, if your Computing ID is uva1mc and the last four digits of your UID are 1234, your temporary password is uva1mc1234.
- 3. Next, you will be prompted to create and confirm a permanent password.
  Your new password must be at least 7 characters with one numeral and one capital letter. Once you have done so, click the arrow or press Enter on your keyboard to log in.

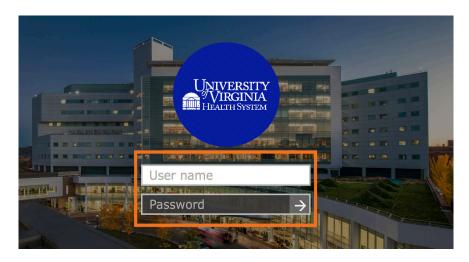

If you are unable to log into the UVA Health network using your Computing ID and any password, please call the Help Desk at **434.924.5334.** 

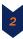

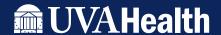

UVA HEALTH

## 2 / LOG INTO MICROSOFT OUTLOOK (EMAIL)

Once you have signed into the UVA Health network using your computing ID and the password you just created, Outlook 2013 should open spontaneously.

IF YOUR EMAIL DOES NOT OPEN AUTOMATICALLY, DOUBLE CLICK ON THE OUTLOOK 2013 ICON ON THE DESKTOP.

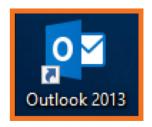

This action should auto-populate your credentials. If your email does not open automatically, please follow the steps on screen to setup your email account.

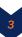

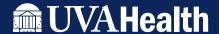

UVA HEALTH

## 3 / LOG INTO LMS-NETLEARNING

NetLearning is the UVA Health's Learning Management System (LMS). Our LMS manages online and classroom learning opportunities. It maintains a transcript of completed online or classroom courses and regulatory training activities as well as documents external seminars.

IMPORTANT: There are no printing capabilities at the Grove St. location.

#### USING THE LMS-NETLEARNING ICON FROM A UVA HEALTH COMPUTER:

1. Double click on the LMS-NetLearning icon on the desktop.

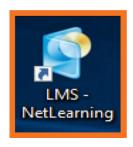

PLEASE GO TO PAGE 5 IF THE COMPUTER YOU ARE ON DOES NOT HAVE THE LMS-NETLEARNING ICON.

At the login window, enter your Computing ID into the **Username** box. Next, enter the password you just created into the **Password** box. Click Login.

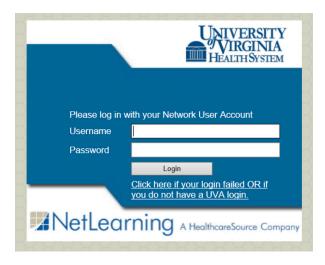

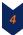

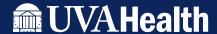

### TECHNOLOGY GUIDE UVA HEALTH

YOU CAN SKIP THIS PAGE IF YOU LOGGED INTO NETLEARNING USING PAGE 4.

#### **USING KNOWLEDGELINK**

#### FROM A UVA HEALTH COMPUTER:

1. If the computer you are working on does not have the LMS - NetLearning icon on the desktop, double click on the Internet Explorer icon.

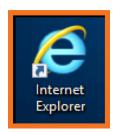

2. Navigate to our internal KnowledgeLink Portal by typing in the following address into the URL bar: www.healthsystem.virginia.edu/klink.

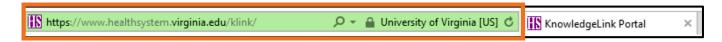

3. Under the CLINICIAN PORTAL menu. click on the NetLearning (LMS) link.

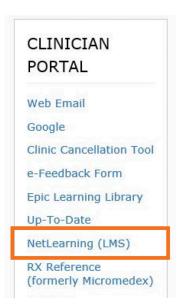

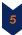

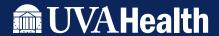

## TECHNOLOGY GUIDE TUVA HEALTH

YOU CAN SKIP THIS PAGE IF YOU LOGGED INTO NETLEARNING USING PAGE 4.

4. From the NetLearning (LMS) screen, click on **Click to login** under number 1: Are you outside of UVA Health (e.g. accessing from home)?

#### ACCESS: NETLEARNING (LEARNING MANGEMENT SYSTEM)

Depending on your location you can access the system in 1 of 2 ways:

1. Are you outside the Medical Center (e.g. accessing from home)?

5. At the login window, enter your Computing ID into the **Username** box. Next, enter the password you just created into the **Password** box. Click Login.

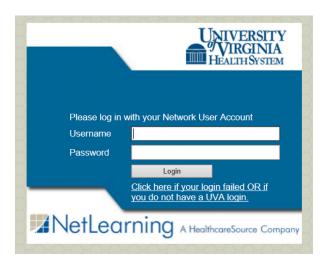

For login problems, please contact the Help Desk at 434.924.5334.

IMPORTANT: There are no printing capabilities at the Grove St. location.

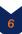

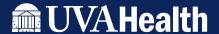

UVA HEALTH

## 4/WORK ON CBLS IN NETLEARNING ON YOUR "TO DO" LIST

Your "To Do" List is a list of assigned or self-enrolled learning modules. As a new team member, you will have a minimum of six (6) <u>mandatory computer-based learning (CBL) modules</u> plus the <u>ASPIRE</u> and <u>PADHR</u> (Preventing and Addressing Discrimination, Harassment, and Retaliation) modules. Depending on your role, you may have additional CBL modules. You must complete all **mandatory** CBL modules within two weeks.

#### CLICK ON THE TO DO LIST BUTTON TO REVIEW YOUR MANDATORY CBL MODULES.

If you DO NOT have the six (6) Mandatory New Team Member Training modules in your To Do List: Click the Learning Opportunities (Enroll) tab, and type "New Team Member" in the Search box; click "Enroll" for each of the six modules. Then, return to the "To Do" List, and begin working on the modules.

If you DO NOT have the ASPIRE module in your To Do List: Click the Learning Opportunities (Enroll) tab, and type "ASPIRE" in the Search box; click "Enroll" and then, return to the "To Do" List, and begin working on the modules.

If you DO NOT have the PADHR module in your To Do List: Click the Learning Opportunities (Enroll) tab, and type "Retaliation" in the Search box; click "Enroll" and then, return to the "To Do" List, and begin working on the modules.

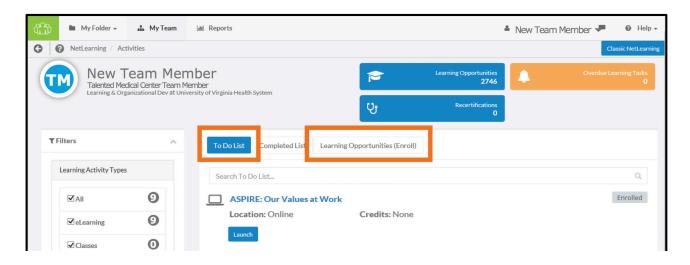

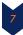

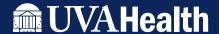

UVA HEALTH

#### LEARN HOW TO ACCESS EMAIL FROM HOME

If you need to access your email from home or a computer outside of the UVA Health network, follow the steps listed below. From http://www.healthsystem.virginia.edu

1. Click on the UVA Health System Email link under the EMPLOYEES column.

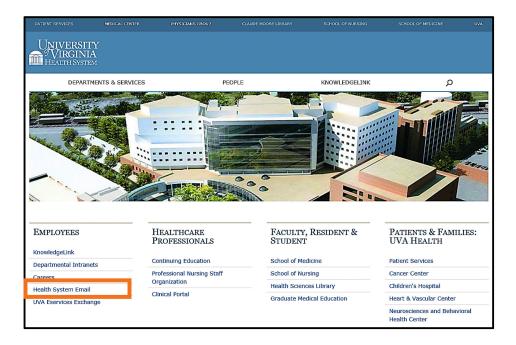

2. Enter your Computing ID in the **User name:** box and your new password in the **Password box.** Click **sign in.** 

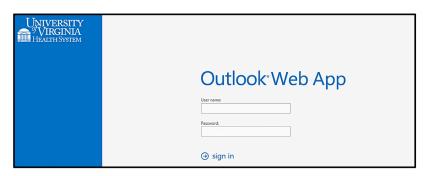

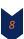

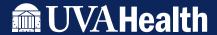

## TECHNOLOGY GUIDE TUVA HEALTH

## **IMPORTANT CONTACTS**

| ASK ALEX                                       | https://www.myalex.com/uva/2021#intro                     |
|------------------------------------------------|-----------------------------------------------------------|
| BENEFITS INFORMATION                           | 434.243.3344                                              |
| CONFIDENTIAL COMPLIANCE HELP LINE              | 800.235.8700                                              |
| CORPORATE COMPLIANCE                           | 434.924.2938                                              |
| EMERGENCY MANAGEMENT                           | HealthSystemEM@virginia.edu                               |
| EMPLOYEE HEALTH                                | 434.924.2013                                              |
| EPIC TRAINING REpicClinical                    | Inewhiretraining@hscmail.mcc.virginia.edu                 |
| FACULTY & EMPLOYEE ASSISTANCE PROGR            | AM 434.243.2643                                           |
| HEALTH INFORMATION & TECHNOLOGY (IT) HELP DESK | 434.924.5334<br>HelpDesk@hscmail.mcc.virginia.edu         |
| HR SOLUTION CENTER                             | 434.243.3344<br>askhr@virginia.edu                        |
| INCLEMENT WEATHER HOTLINE                      | 434.924.7669                                              |
| NIGHT BUS SERVICES                             | 434.982.1600                                              |
| REVENUE CYCLE TRAINING  clrevel                | 434.924.2300<br>nuecyclehelpdesk@hscmail.mcc.virginia.edu |

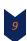

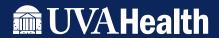

# TECHNOLOGY GUIDE TUVA HEALTH\_

## **NOTES**

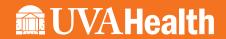